## 応用編 請求データの作成 居宅介護支援事業者版

月遅れ請求がある場合の操作方法や、地域包括支援センターへの提出方法などをご案内いたします。

## 月遅れの請求がある場合

### Ⅰ.給付管理票の「新規」と「修正」

1. 「新規」と「修正」

居宅支援版で月遅れの請求をする場合、以下の二つのケースがあります。

- ・「新規」・・・・・ 給付管理票や介護給付費明細書(居宅支援費)を月遅れで提出する場合 。<br>※一度提出した給付管理が返戻になった場合も、「新規」になります。
- ・「修正」・・・・・ 過去に提出済みの給付管理票を、訂正して出し直す場合 ※介護給付費明細書(居宅支援費)の再提出は不要です。
- 2. 給付管理票を「修正」で提出する場合

該当する利用者の対象年月の月間ケアプランを開き、【作成区分】を「修正」にして登録してくだ さい。

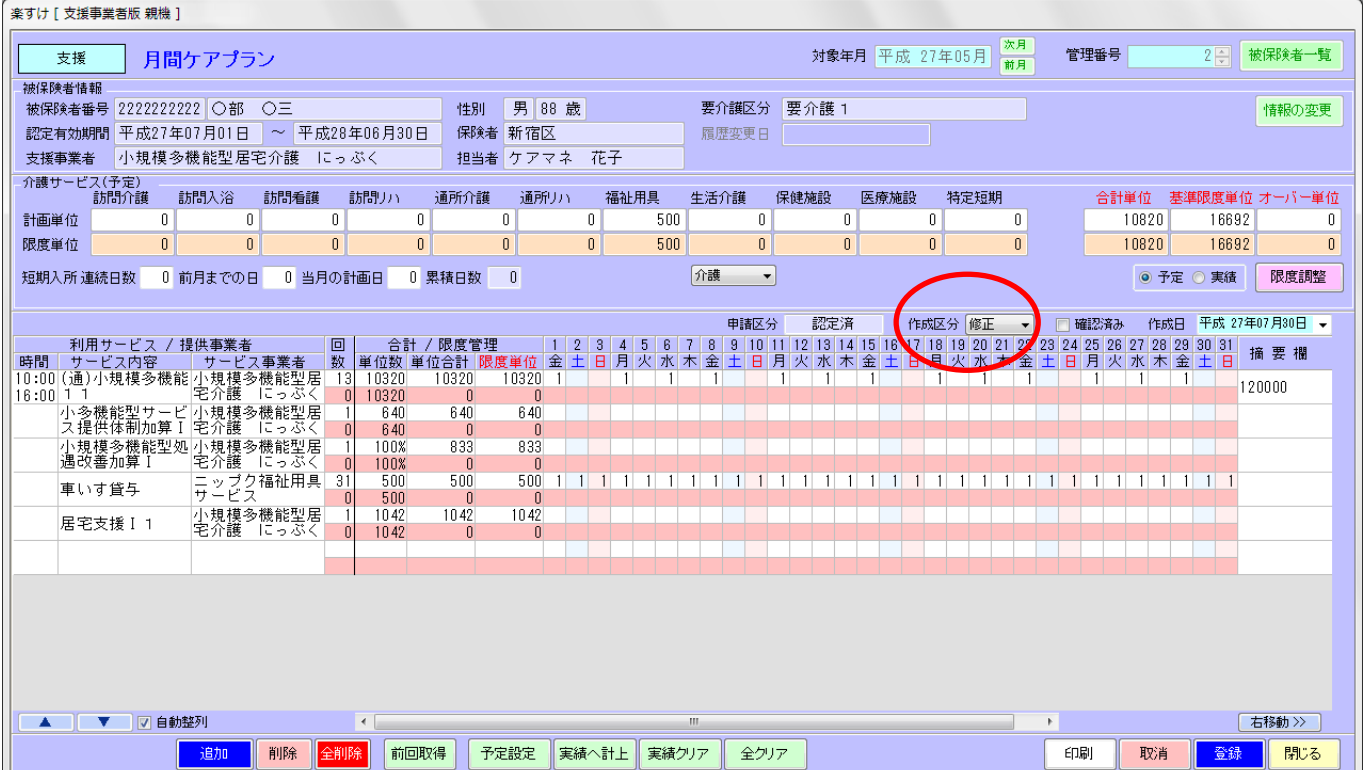

#### Ⅱ. 給付請求チェック

全て選択

選択解除

削除

今月分と月遅れ分を請求する場合は、まとめて一度に給付請求チェックをかけます。

-<br>本本は「支援事業業販 銀機1 ① はじめに対象年月を 7月に合わ 支援 給付請求チェック  $\left( 1\right)$ ,<br>推出対象年月 <mark>- 平成 27年07月 -</mark> 7歳<br>▽ 新規 - D 修正 - ロ 取消 - ロ 保留 - <mark>⊘ 介護</mark><br>▽ 新規 - D 修正 - ロ 取消 - ロ 保留 - <mark>⊘</mark> 介護 請求チェック年月 平成 27年08月 ÷ 大野  $\overline{\phantom{0}}$ せます。 被保険者 申請 処理 対象 管理 <mark>ニチフク ラクスケ | 新規</mark><br>マルベ マルブウ | 新規<br><mark>サンカワ サンミ | 新規</mark> H27年07月 1 日福 楽すけ 全 ァ カ サ タ ナ ハ マ ヤ ラ ワ 他 ② 追加をクリックすると左側の H21年01月<br>H27年07月<br>H27年07月 <br>被保険者 申請 処理<br>カナ △ アカ 対象 2 O部 O三<br>3 A川 A美 - フラブ - △ ララグ<br>-カラフク ラクスケ - 新規<br>マルパ マルプウ - 新規<br>サンカワ サンミ - 新規 【請求チェック年月】の枠に名 2 O部 O三<br>3 스川 스美 前が表示されます。 2 。<br><<適加 【「新規」(月遅れ)の選択方法】 ③ 続いて対象年月を 6 月に合わせ ます。 4 請求したい方のみ √ を入れ 全て選択 選択解除 削除 選択解除 全て選択 ます。 お付請求チェック  $\overline{\mathsf{CDR}}$ 閉る  $7.1\frac{1}{2}$ ※選択解除をクリックすると、処 <br>楽すけ [ 支援事業者版 親機 理対象の√を全員一度に外すこ とができます。 3 諸求チ<sub>ェッ</sub>ク年月 平成 27年08月 4 抽出対象年月 <mark>- 平成 27年06月 -</mark> 人数  $\overline{A}$ 被保険者 申請 処理 ⑤ 追加をクリックすると、左記画 対象 管理  $\frac{1}{2}$   $\frac{1}{2}$   $3$  AII  $\overline{A}$ |||カカリサンミ 新規 図 | ァ | カ | サ | タ | ナ | ハ | マ | ヤ | ラ | ワ | 他<br>! 被保険者名 △ | 放汗 △ | アが | 怨謬<br>. 被保険者名 △ | カナ △ | アが | 怨謬 - 1 日福 来す<br>2 〇部 〇三<br>3 △川 △美 面のように 6 月分の 1 名も左側 マックラック<br>マル<sup>マ</sup>マルソウ 新規<br>サカルマミ 新規 蠶 轉 舞 H27年07月<br>H27年07月 に追加して表示されます。 4 【「修正」の選択方法】 5 。<br>〈〈追加 ⑥ 対象年月を 5 月に合わせます。 ⑦ 作成区分は「修正」のみ を 入れてください。 ※月間ケアプラン画面で作成区分 全て選択 選択解除 削除 全て選択 選択解除 を「修正」にした利用者のみ表示  $\sqrt{\frac{1}{2}$ お付請求チェック  $7vEa -$ 閉る されます。 ⑧ 追加をクリックすると、画面の -<br>楽すけ [ 支援事業者版 親機 ] **───── 給付請求チェック** ように 5 月分「修正」の 1 名も - 抽出対象を目 - 平成 27キー<br>作成 分選択 - 平成 27キー<br>□ 単規 - 기修正 - □ 取消 - □ 保留 - □ 介護<br>□ 単規 - □ 修正 - □ 取消 - □ ハ | マ | 請求チェック年月 平成 27年08月 6 **6)** 人数  $\overline{5}$ 被保険者 申請 処理 対象 管理 左側に追加して表示されます。 H27年05月 개 개가 修正 区 OB O **Vマヤラワ他** .<br>Eventual 管理 △ 申請 処理 H27年07月<br>H27年07月 - 日福 楽すけ<br>| <mark>日福 楽すけ</mark> 被傷 ュ| 1<br>2 〇部  $\begin{array}{c|c} \hline \textbf{v} & \textbf{v} \end{array}$ 2 0部 0三<br>3 △川 △美 H27年07月 ||サカワ サンミ | 新規 ⑨ 請求したい利用者をすべて左 に移したら、給付請求チェック をクリックします。 8 ■<<追加 ※必ず「給付請求チェック結果」 のエラー・ワーニング等を確認し てください。

(例)平成 27 年 7 月分の請求の他に、6 月分の月遅れが 1 件、5 月分の「修正」が 1 件ある場合

一印刷

選択解除

閉じる

 $\mathbf{O}$ 

| 給付請求チェック

### Ⅲ.伝送ファイルの作成

【給付請求関連】メニューの 伝送ファイルの作成 をクリックします。

## はじめに、複数月分の給付管理票と、**7** 月分(当月分)の介護給付費請求明細を同時に作成します。

伝送用請求データの作成を例にご説明します。CD で提出される場合は、『楽すけネット』内の操作マ ニュアル「国保連合会へ請求データを CD で提出する場合の操作手順」も合わせてご覧ください。

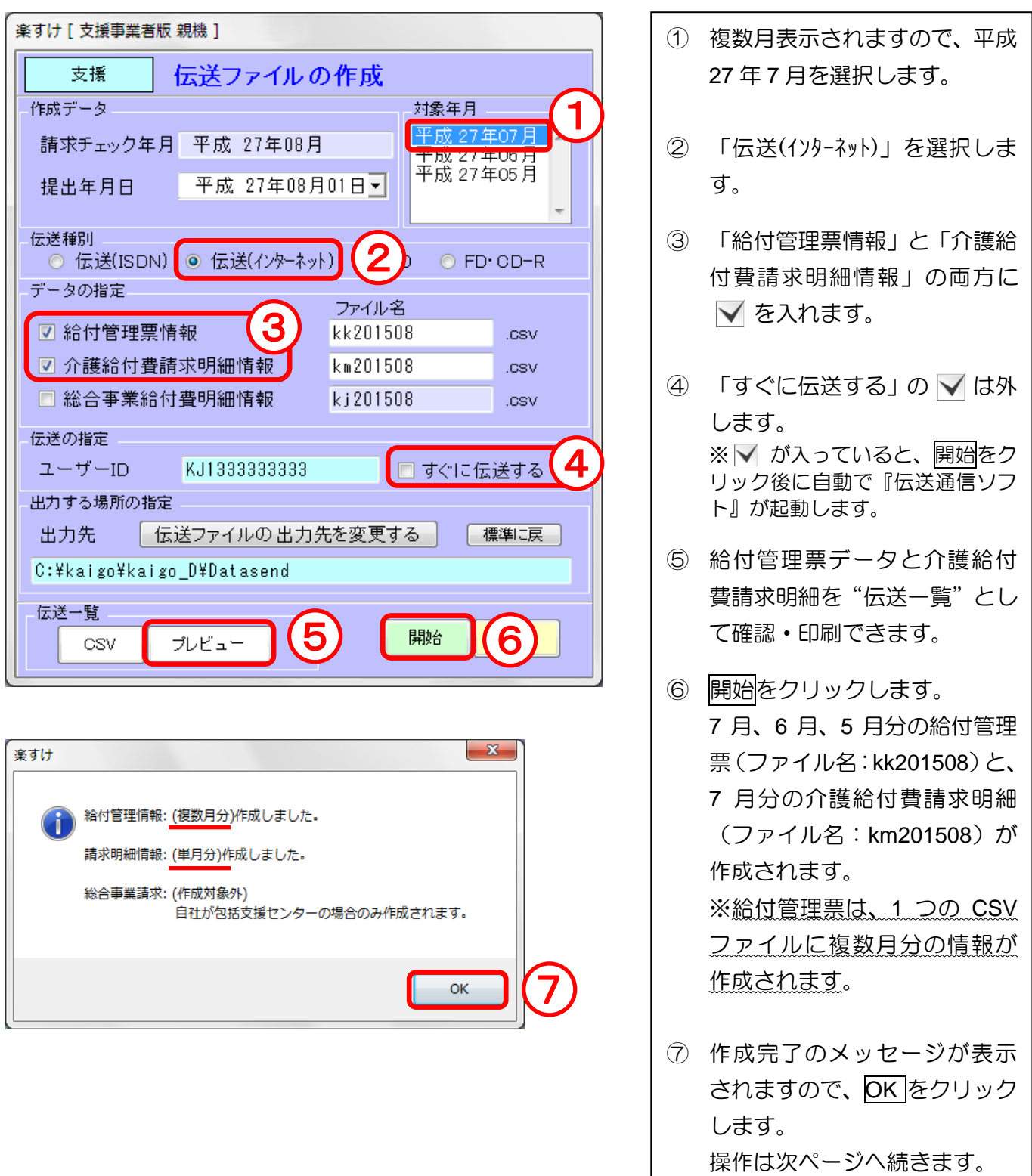

次に、月遅れ請求(**6** 月分)の介護給付費請求明細を作成します。

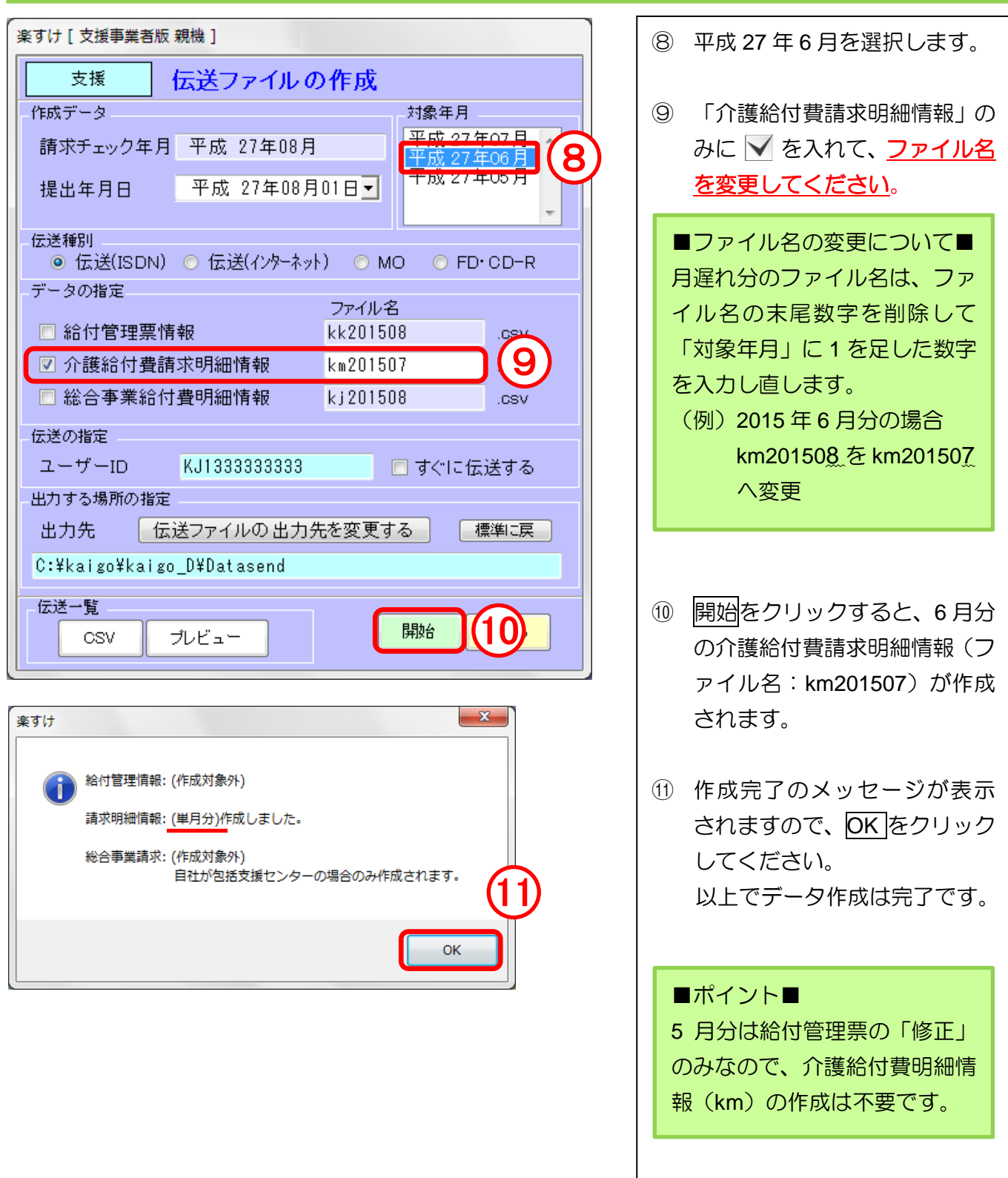

介護給付費請求明細情報(**km**)は、「新規」が含まれる対象月分作成が必要です。 同じ一つの月に「新規」と「修正」が混在している月も、ファイル名を変更して介護給付 費請求明細情報(km)を作成してください。請求に必要な「新規」分の情報のみ出力さ れます。

# 包括支援センター提出

委託元の地域包括支援センターに請求データを提出する際の操作方法です。 実際の提出方法(CSV ファイル、紙帳票等)は、提出先の地域包括支援センターにご確認ください。

## Ⅰ.**CSV** ファイルで提出の場合

1. 給付請求チェック

(例)平成 27 年 7 月サービス実施分の請求データを、8 月に作成・提出する場合

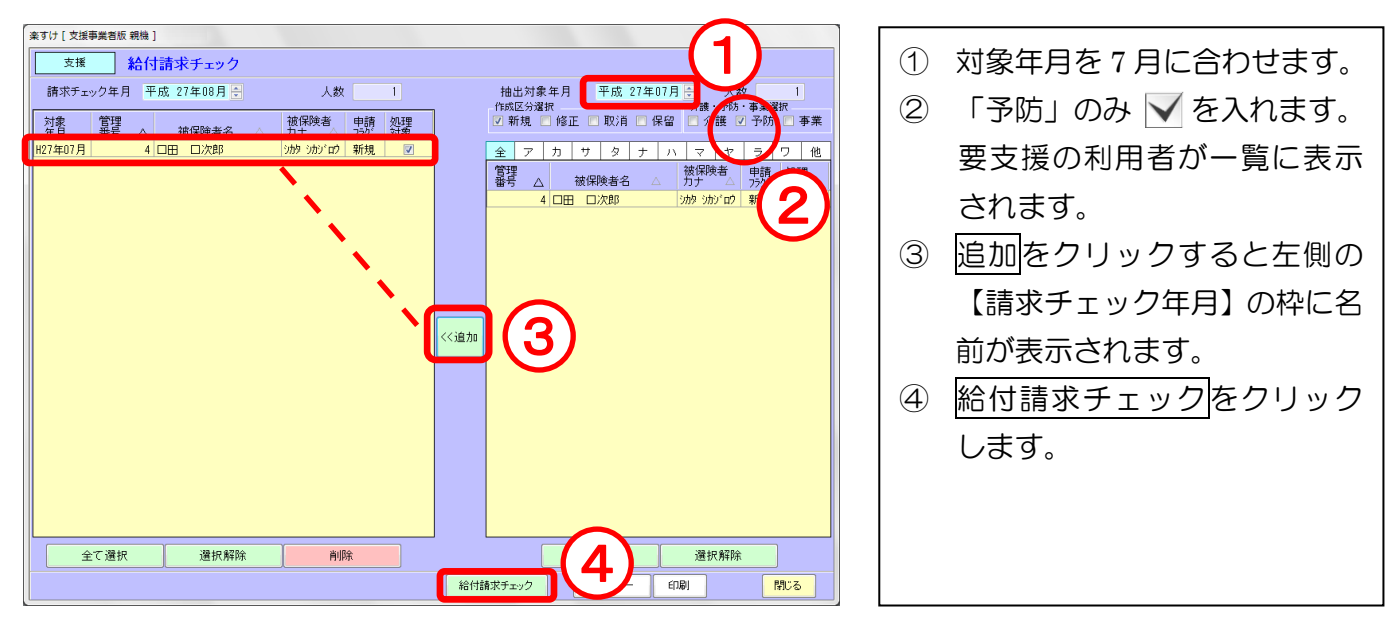

2. 包括支援センター提出用データの作成

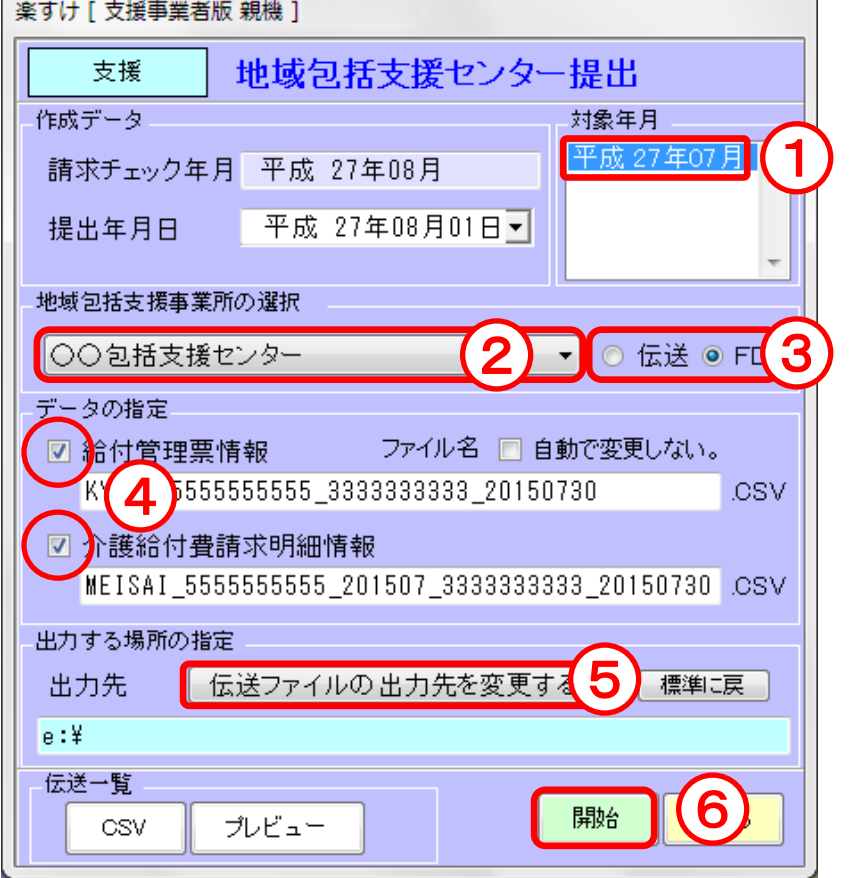

給付計算処理メニューの【包括支援 センター提出】をクリックします。 ① 平成 27 年 7 月を選択して、青 く反転させます。 ② 提出先の包括支援センターを 選択します。 ③ 伝送か FD を選択します。 ※どちらでも可。 ④ 「給付管理票情報」と「介護給 付費請求明細情報」に を入 れます。 ⑤ 伝送ファイルの出力先を変更する をクリックして、保存先の外部 媒体を指定します。 ⑥ 開始をクリックします。 ⑦ 作成完了のメッセージが表示 されましたら、OK をクリック します。

#### Ⅱ.紙帳票での提出

## ※給付請求チェックをかけた後でなければ、印刷することはできません。

1. 印刷方法

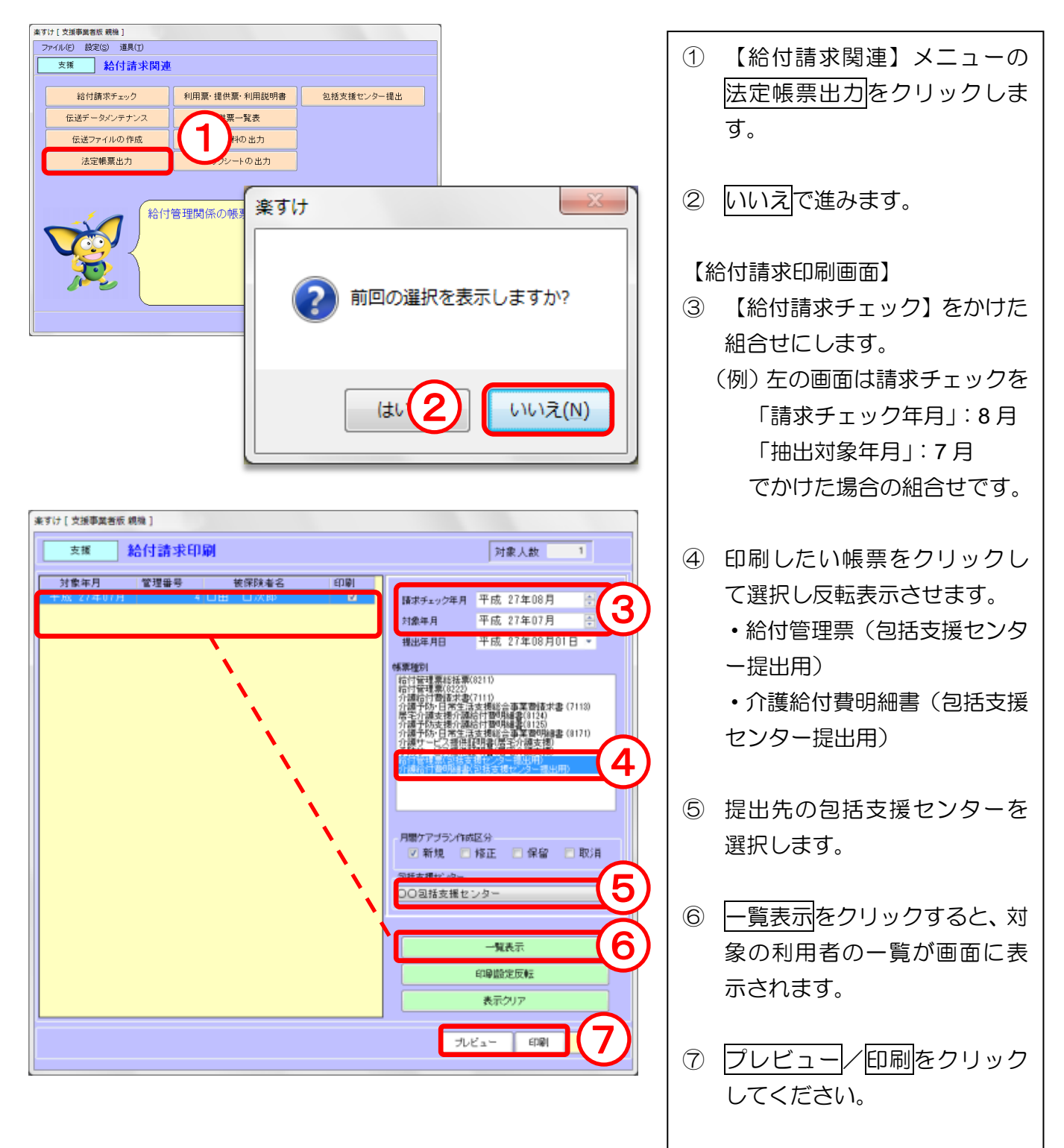